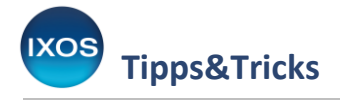

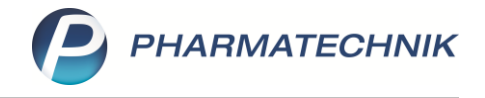

## **Statistikübertrag**

Zu jedem Artikel können Sie in IXOS Statistiken zu Warenbewegungen einsehen, um Auskunft darüber zu erhalten, wie oft und wann dieser Artikel in Ihrer Apotheke eingekauft und abgegeben wurde. Diese Statistiken helfen bei der Lageroptimierung und der Bedarfsplanung beim Einkauf. Wenn ein Artikel durch

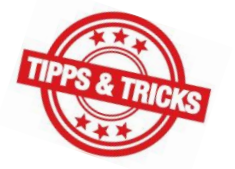

einen Nachfolgeartikel ersetzt wird, ist es daher sinnvoll, die Statistiken der alten PZN auf die neue zu übertragen. Auch bei wechselnden Importfirmen von Lagerware behalten Sie mit Hilfe des Statistikübertrags die Übersicht.

Wie Sie die Statistiken eines Artikels unkompliziert auf einen anderen übertragen können, lesen Sie in dieser Ausgabe der Tipps & Tricks.

Suchen Sie in der **Artikelverwaltung** den Artikel heraus, dessen Statistik Sie übertragen möchten.

Das Icon W weist darauf hin, dass der Artikel außer Vertrieb ist und laut Artikeltaxe ein Nachfolger existiert. Mit einem Klick auf das Icon lassen sich Vorgänger und Nachfolger schnell und einfach vergleichen.

Markieren Sie den Ausgangsartikel und öffnen Sie die Artikeldaten mit **Details – F8**.

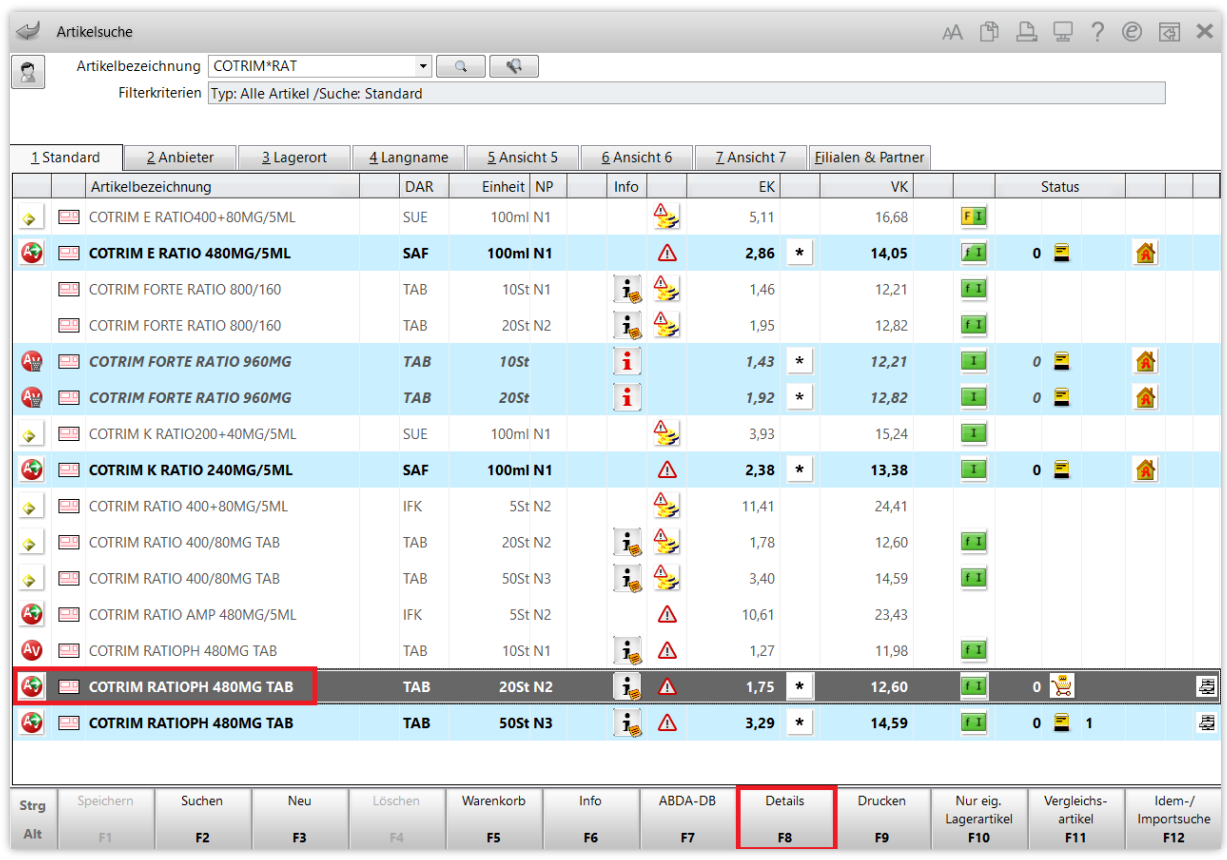

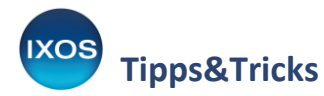

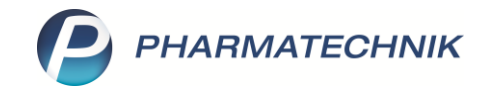

Auf den Seiten **Einkauf / Retoure**, **Verkauf**, **Bedarfsstatistik** und **Bestelloptimierung** können Sie Statistiken zu den Warenbewegungen des Artikels einsehen, die für den Übertrag relevant sind. Der AV-Artikel in unserem Beispiel wurde regelmäßig verkauft, ein Statistikübertrag ist sinnvoll. Starten Sie diesen mit **Statistik übertragen – Strg+F6**.

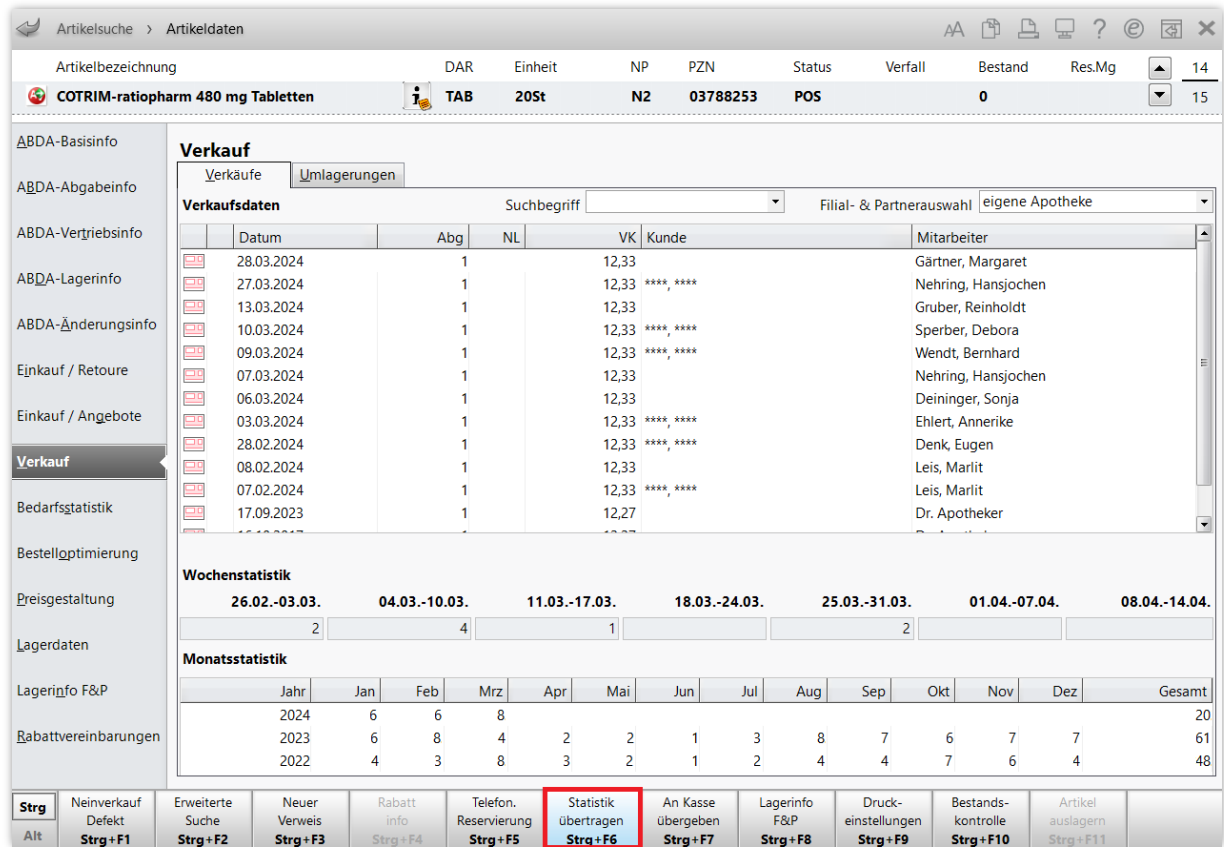

Es öffnet sich das Fenster **Zielartikel auswählen**.

A) Bei Artikeln, die einen zugewiesenen Nachfolger in der Taxe haben, wird dieser automatisch als Zielartikel vorgeschlagen. Mit **Nachfolger – F11** wählen Sie diesen für den Übertrag aus.

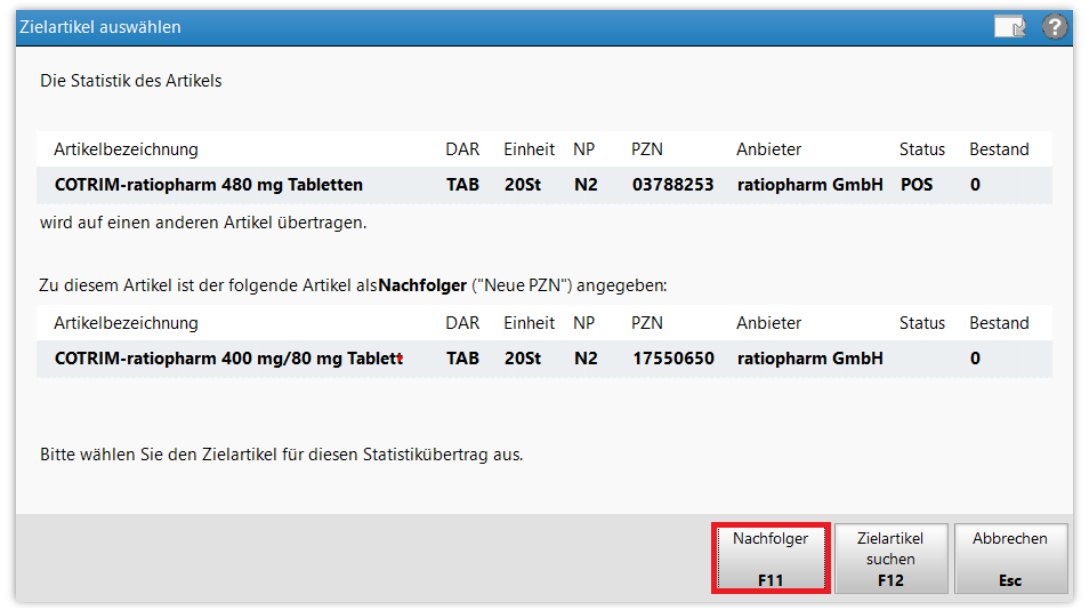

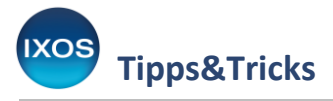

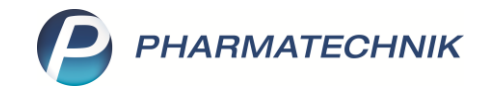

B) Falls kein passender Nachfolger gefunden werden kann oder Sie einen anderen als den vorgeschlagenen Artikel als Ziel festlegen möchten, wählen Sie **Zielartikel suchen – F12**.

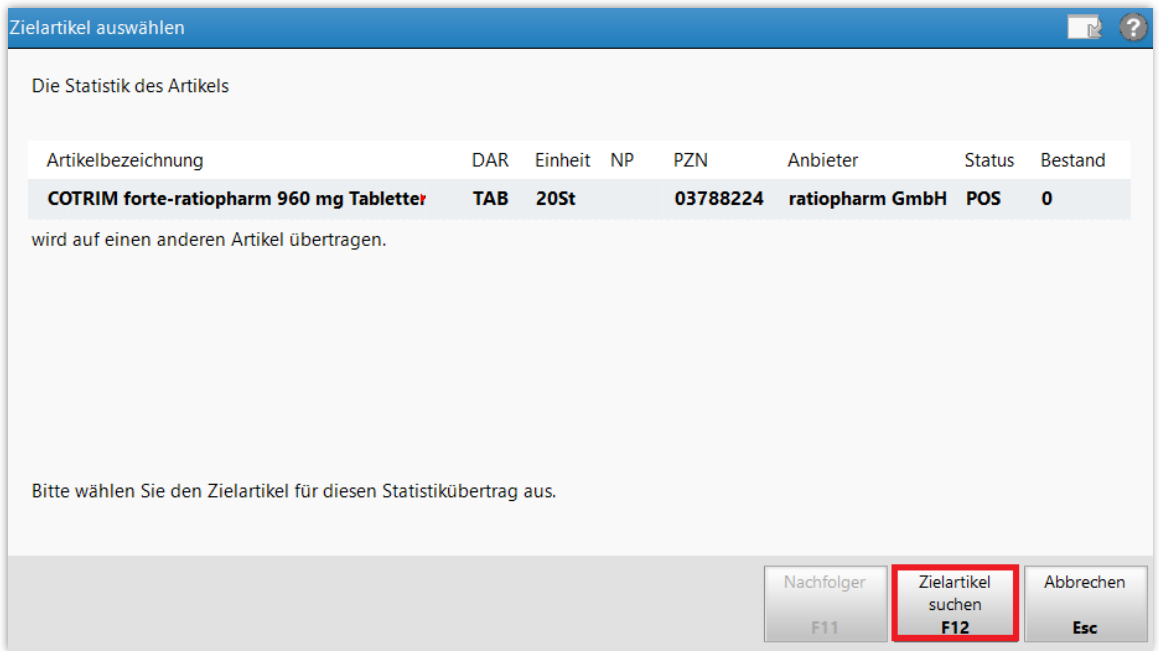

Es öffnet sich die **Artikelsuche**. Suchen Sie den gewünschten Zielartikel heraus, markieren Sie ihn und bestätigen mit **Enter**.

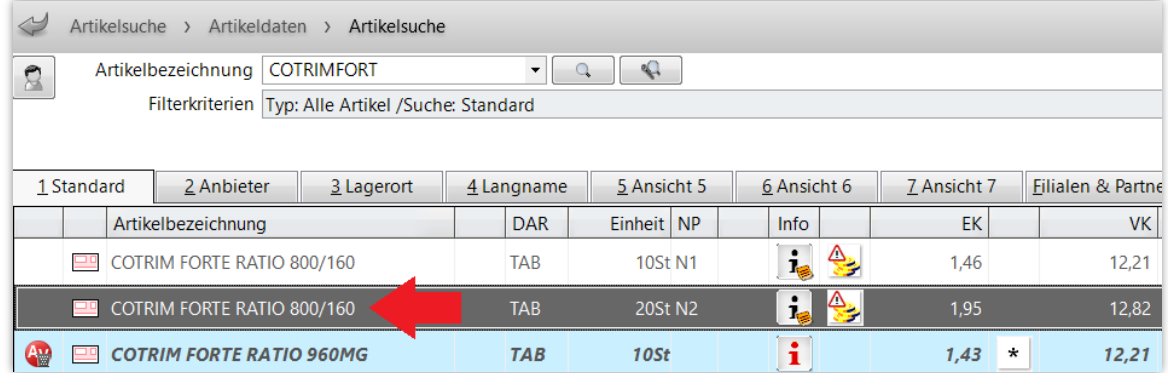

Nach der Auswahl des Zielartikels öffnet sich das Fenster **Bestätigung Statistikübertrag**.

Hier können Sie noch einmal die Artikeldaten vergleichen und den Lagerstatus beider Artikel nach Wunsch anpassen.

Im Beispielfall ist für den alten Lagerartikel mit Bestand 0 bereits Lagerstatus auf "Negativartikel" setzen voreingestellt. Falls der Artikel noch einen Bestand hat, ist "Auslaufartikel" als Status sinnvoll.

Für den neuen Artikel schlägt IXOS den "höchstwertigen" Lagerstatus von Quell- oder Zielartikel vor, im Beispiel **POS**.

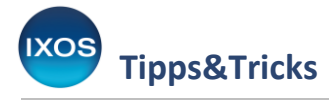

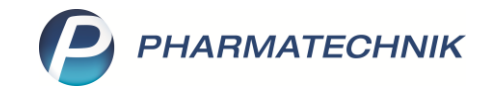

Wenn Sie den Haken in die Checkbox **Lagerorte aus Quellartikel übernehmen** setzen, werden auch die Lagerorte, z. B. "Hauptalphabet", entsprechend übernommen. Falls der Zielartikel bereits davon abweichende Lagerorte hat, werden die des Quellartikels zusätzlich ergänzt.

Sie können in den **Systemeinstellungen** (unter **Sortiment** → **Artikelverwaltung**, auf der Seite **Lagerhaltung**) konfigurieren, dass die Option **Lagerorte aus Quellartikel übernehmen** immer standardmäßig aktiviert ist.

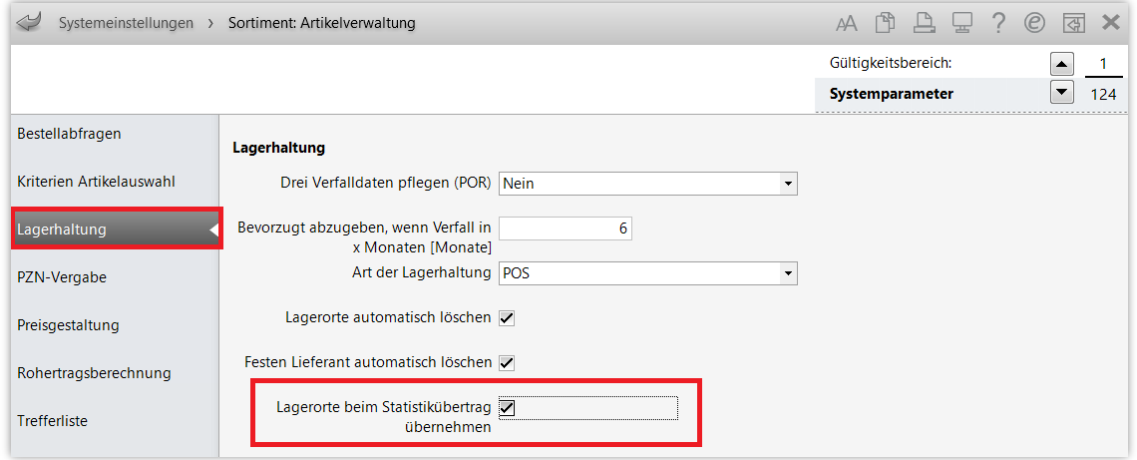

Bestätigen Sie schließlich mit **OK – F12**.

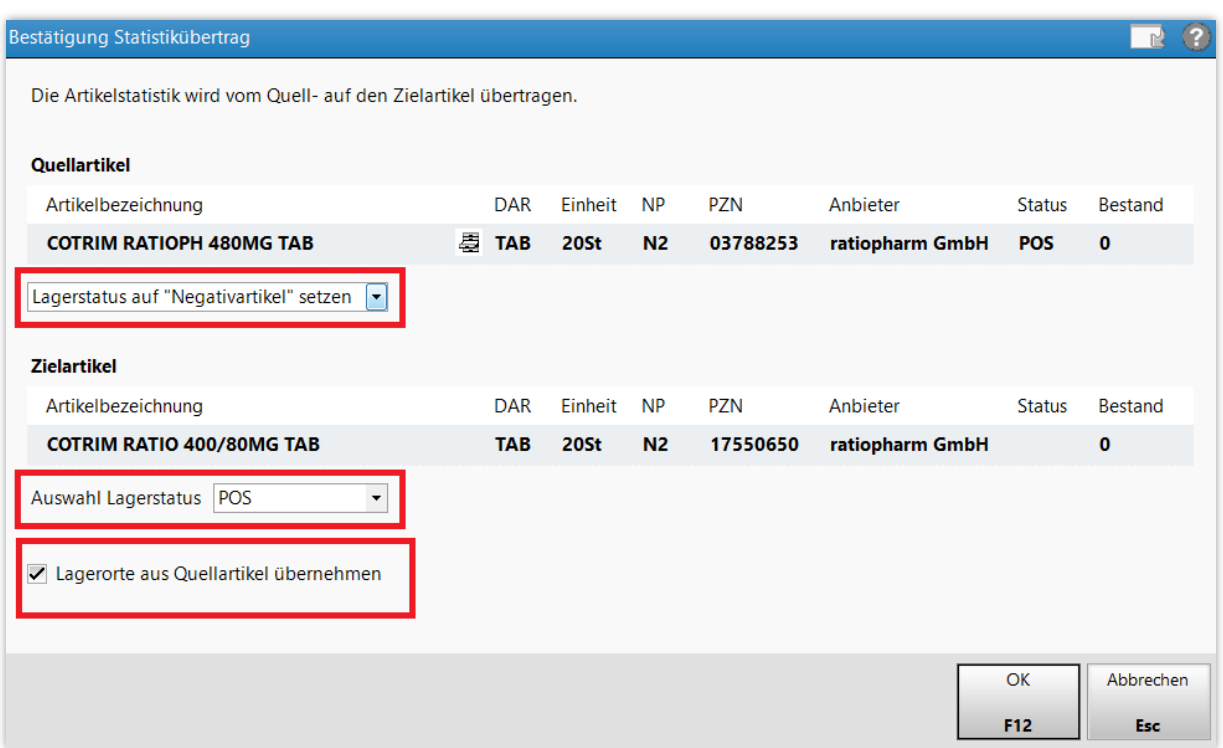

Damit wurden die Statistikdaten erfolgreich übertragen.

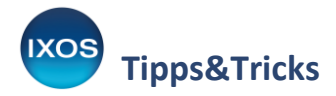

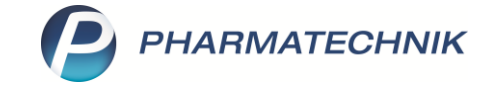

In den **Artikeldaten** des alten Artikels findet sich nun auf den betreffenden Seiten folgender Hinweis:

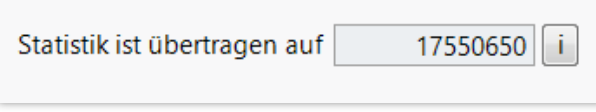

Mit einem Klick auf das  $\|\cdot\|$  können Sie von dort direkt zum Zielartikel springen. Beim neuen Artikel fließen die Statistiken des alten Artikels nun mit ein, z. B. die Verkaufsstatistik.

Hier findet sich ebenfalls ein Hinweis auf den durchgeführten Übertrag:

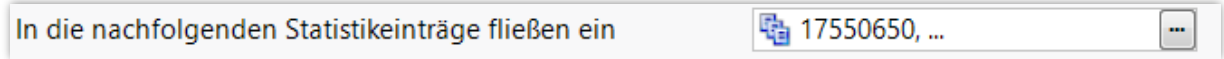

Mit Klick auf den Browse-Button  $\left| \cdot \right|$  des Hinweises oder mit Statistik übertragen – Strg+F6 können Sie die beteiligten Artikel einsehen und bei Bedarf bearbeiten.

Mit **Gruppe auflösen – F4** können Sie den Übertrag wieder rückgängig machen, mit **anderer Zielartikel – F3** wählen Sie einen anderen Zielartikel aus.

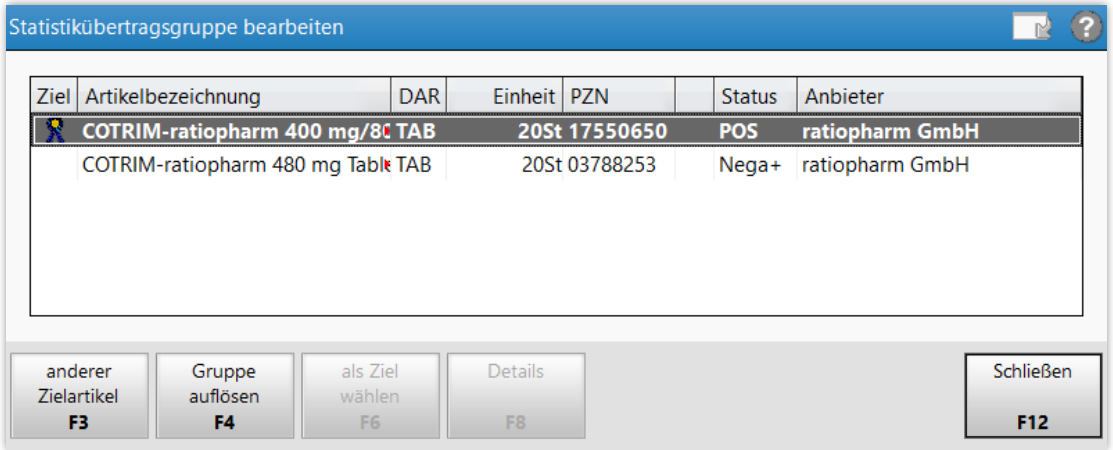

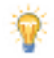

## **Zusatztipp:**

Auch bei Verkaufsvorgängen an der Kasse ist ein Statistikübertrag hilfreich. Bei Verkäufen, die nicht auf GKV-Rezept erfolgen, wird beim Erfassen eines Ausgangsartikels automatisch das Übernehmen des Zielartikels als Ersatzartikel angeboten.

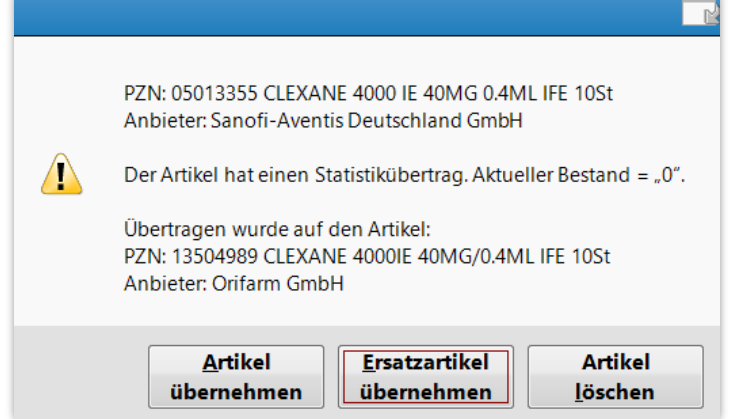